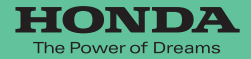

取扱説明書

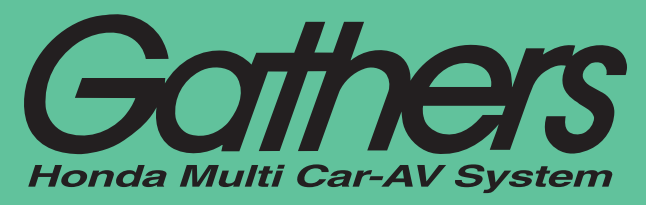

デュアルサイズSSD ナビコンポ

# *VXS-102VFi VXS-102VSi*

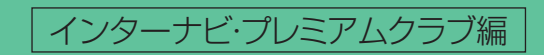

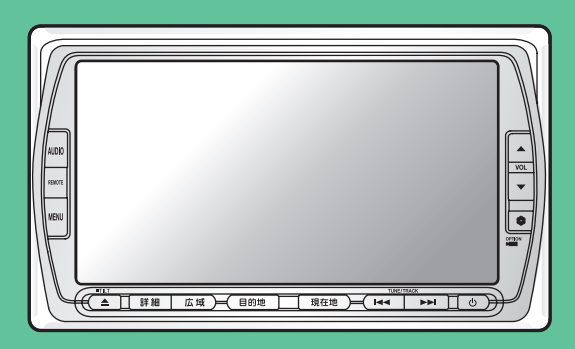

remiumClub

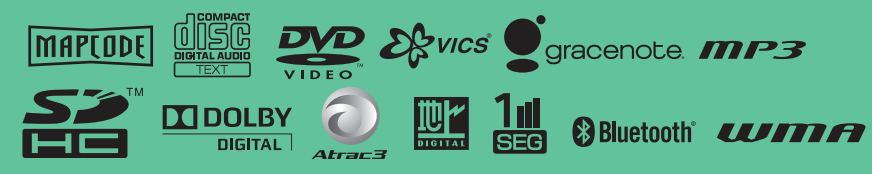

**Honda Access** 

# Honda Access

このたびは、Honda純正用品を お買い上げいただき、ありがとうございます。 この取扱説明書は、 ご使用のまえによくお読みいただき 大切に保管してください。

- ・ 当商品はHonda車専用です。商品の適用車種は販売店にご相談ください。適用車 種以外の車に取り付けた場合の一切の責任は負えませんのでご承知おきください。
- ・ Honda車への取り付け・配線には専門技術と経験が必要です。安全のためお買い 求めの販売店にご依頼ください。
- ・ 商品を譲られる場合には、この取扱説明書も一緒にお渡しください。

保証書やアフターサービスの詳細、その他ご不明の点はお買い求めの販 売店へご相談ください。

※取扱説明書で使用されている画面と実際の画面は、地図データベースの作成 時期・種類等によって異なることがあります。 また、インターナビ・プレミアムクラブのサービス内容は予告なく変更・廃 止することがあります。

# **目次**

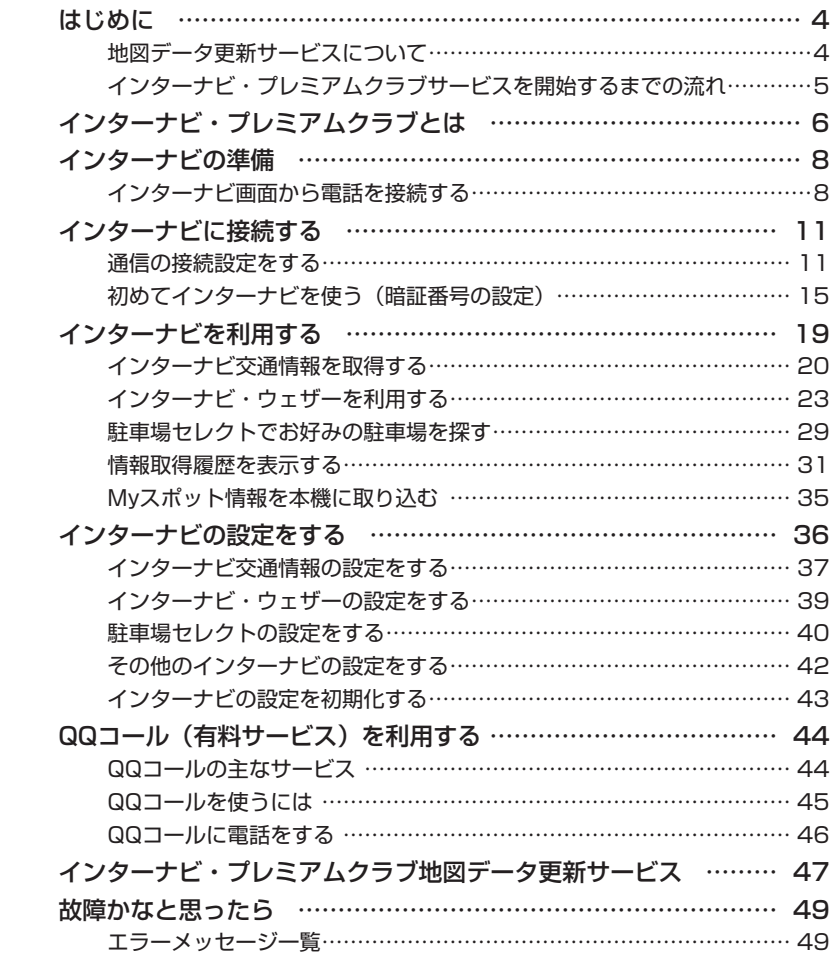

本製品には、山崎 敏氏が開発し著作権を有するオープンソフトウェア「yz2」が含 まれております。

なお、「yz2」の不具合に起因するすべての損害につき、同氏はいかなる保証を行 うものではありません。

# はじめに ちょうしょう しゅうしょう

本書は、インターナビ・プレミアムクラブの機能のみを説明しています。

本機を譲渡または転売される場合は、必ずこの取扱説明書も一緒にお渡しください。 インターナビ・プレミアムクラブのサービスをご利用になるには、Honda販売店 (Honda Cars店、Hondaオートテラス店)での会員登録(無料)が必要です。詳 しくは、インターナビ・プレミアムクラブのホームページをご覧いただくか、お買 い上げの販売店にご相談ください。

会員登録完了後、インターナビ情報センターからお客様のご登録ご住所宛に会員 ID、接続用暗証番号などを記載した「登録完了のご案内」を郵送いたします。

また、インターナビ・プレミアムクラブ会員専用パーソナル・ホームページを通じ て、カーナビと連動した情報サービスや地図データ更新のご案内などをご提供して おります。ぜひご覧ください。

インターナビ・プレミアムクラブのホームページ

http://www.premium-club.jp/

## 地図データ更新サービスについて

インターナビ・プレミアムクラブでは、本ナビゲーションシステムをご購入のうえ、会 員登録していただいた場合、最初に車両に取り付けた時点から一定期間後に1回、無 料で本製品内の地図データを最新のものに更新するサービスをご提供しております。 更新時期と方法は、インターナビ・プレミアムクラブ会員専用パーソナル・ホーム ページなどでご案内いたします。

地図データ更新サービスをお受けになるには、

・インターナビ・プレミアムクラブの会員登録が有効であること

・更新の権利を確認するため、通信接続ができること

が前提となります。※

※ ただし、ナビゲーションシステムからの通信接続ができない場合は、パーソナル・ホーム ページまたはMyディーラー登録されているHonda販売店で更新用のパスワードを発行す ることが可能です。

無償更新時期以外にも、有償地図データ更新サービスをご提供する予定です。

注意

**インターナビ・プレミアムクラブの会員登録をされていない、あるいはホンダアクセスが指定 • する本製品の取り付け可能車種以外に取り付けられた場合は、無償・有償にかかわらず地図 データ更新をご提供いたしませんのでご注意ください。**

# インターナビ・プレミアムクラブサービスを開始するまでの流れ

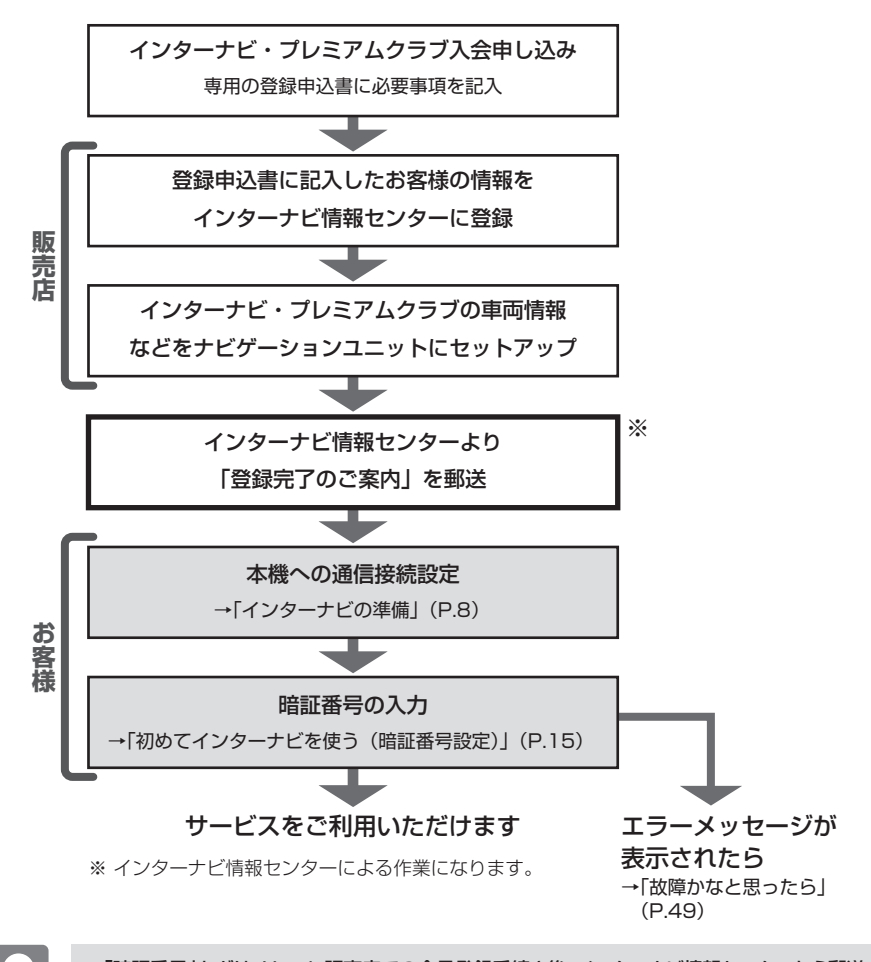

「暗証番号」などは、Honda販売店での会員登録手続き後、インターナビ情報センターから郵送 する「登録完了のご案内」に記載してあります。 また、本製品の付いた中古車を入手された方も、最寄りのHonda販売店(Honda Cars店、 Hondaオートテラス店)で会員登録手続きを承ります。インターナビ・プレミアムクラブは入会 金・会費などは不要です。 • インターナビ・プレミアムクラブのサービスを受けるには、お客様の個人情報の登録が必要にな •

ります。そのため、本機を譲渡または転売される場合は個人情報を消す必要があります。個人情 報を消すには、販売店へご依頼ください。

# インターナビ・プレミアムクラブとは インターナビ・プレミアムクラブとは

「インターナビ・プレミアムクラブ」は、Honda 車オーナーのために生まれたオー ナーズサービス・ネットワークです。

サービス概要のイメージ(下図)のように、上手に利用して、快適で安心なドライ ブをお楽しみください。

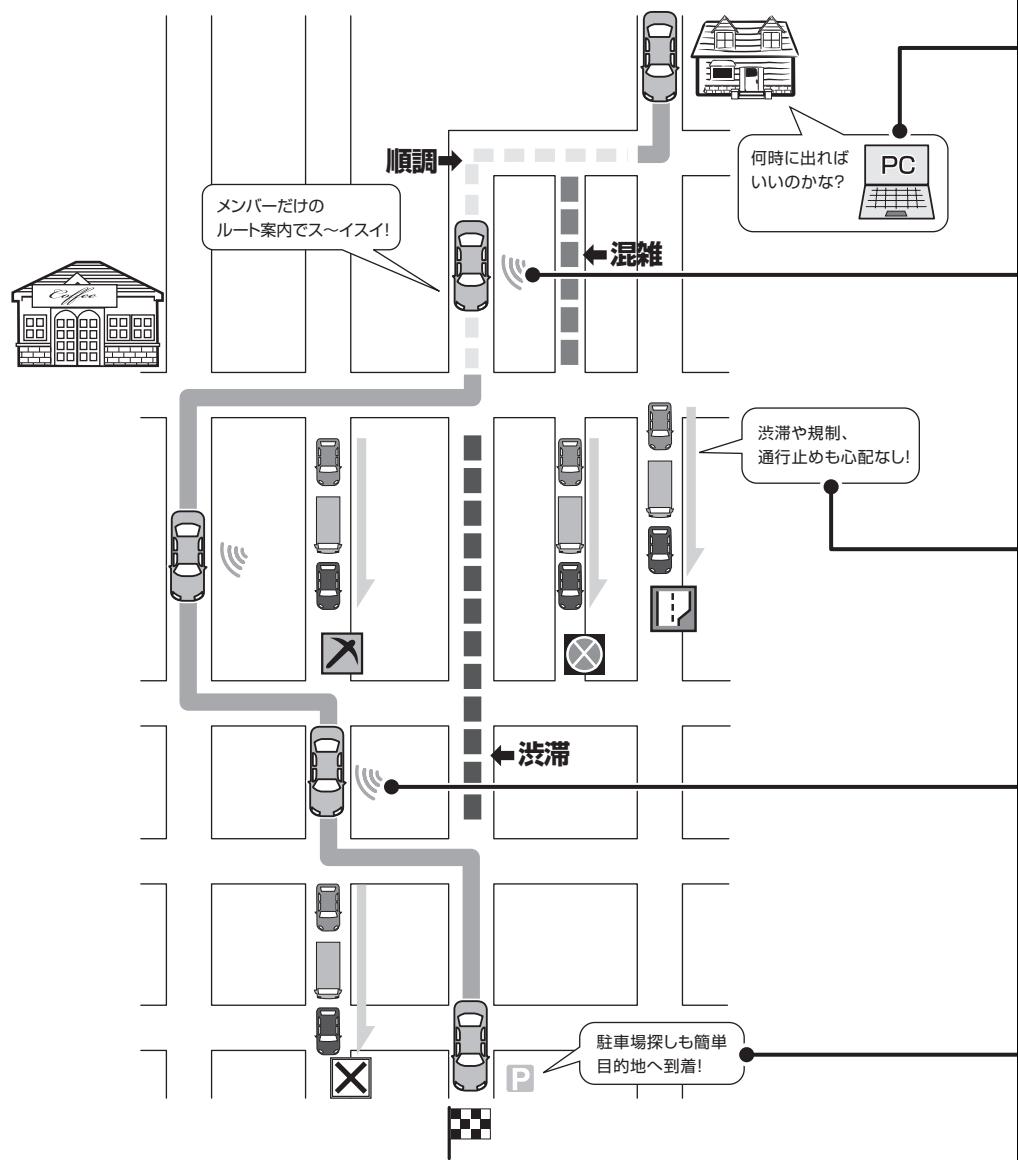

#### パーソナル・ホームページ

インターネット上でご提供するメンバー専用のホームページです。ドライブに役立つさま ざまな情報や大切なお知らせを掲載しています。会員IDとパスワードを入力してアクセス してください。(http://www.premium-club.jp/)

#### ドライブプランニング(P.35)

インターネット上で、ドライブスポットの情報を収集し、編集したMyスポットリストを SDカードを通じてナビの「施設情報」に取り込むことができます。

#### 出発時刻アドバイザー

ご自宅のパソコンから、パーソナル・ホームページにアクセスし、ルートを設定すれば、 希望の到着時刻にあわせて出発時刻を案内します。

#### 登録地リスト同期

オーナー専用サイトのパーソナル・ホームページで検索した地点の情報と本機の登録地点 の情報を同期させることができます。

#### インターナビ・フローティングカーシステム

メンバーだけが共有できる交通情報で最適なルートを案内します。

#### ルート状況タイムリー配信

交通状況の変化を10分おきに自動でチェックします。

#### インターナビ交通情報(P.20)

目的地までの交通情報をオンデマンドで受信し、出発地点から最短時間ルートを誘導します。

#### インターナビ・ウェザー

インターナビ情報センターから現在地や目的地周辺の気象情報を取得して、画面に表示できます。

#### 駐車場セレクト(P.29)

料金や営業時間など、希望の条件にあった駐車場を案内します。

#### Hondaからのお知らせ

取り付けられた車両に関する品質情報や、地図更新などのHondaから配信される重要な情 報を自動的に表示します。

#### QQコール(有料サービス)(P.44)

万が一のトラブルに、24時間365日対応のプレミアムなサービスをお受けいただけます。

# インターナビの準備 インターナビの準備

インターナビをご利用いただくには、本機に対応したBluetooth対応携帯電話また はアイ・オー・データ機器製のBluetoothアダプター(別売)を接続した携帯電話 が必要です。

インターナビに接続するには、Bluetooth対応携帯電話を本機に接続して、通信の 接続設定を行う必要があります。

# インターナビ画面から電話を接続する

本機でインターナビの情報通信やハンズフリー通話を行うためには、本機に対応し たBluetooth対応電話を本機に接続する必要があります。電話を接続した後は、「通 信の接続設定をする」(P.11)をご覧ください。ハンズフリー通話のご利用に関し て詳しくは、ナビゲーション・オーディオ編の「電話を利用する」をご覧ください。

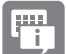

- 走行中は、本操作を行えません。 •
- 一部のBluetooth対応携帯電話は本機に対応しない場合や、機能制限があることがありま す。下記のインターナビ・プレミアムクラブのホームページで対応状況をご確認ください。 http://www.premium-club.jp/

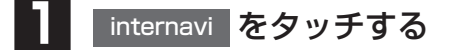

※画面はVXS-102VFiのものです。

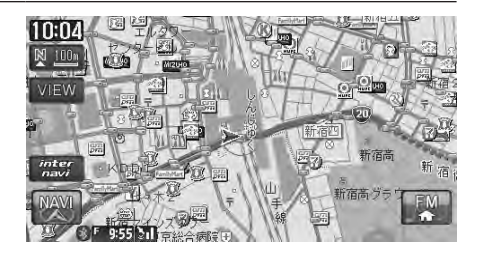

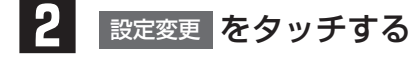

internaviトップ  $\hat{\mathbf{A}}$ 登録地リスト同期 Â 地占情報カード取り込み 設定変更 う戻る 項目を選択してください。

インターナビの準備<br>インターナビの準備 インターナビの準備

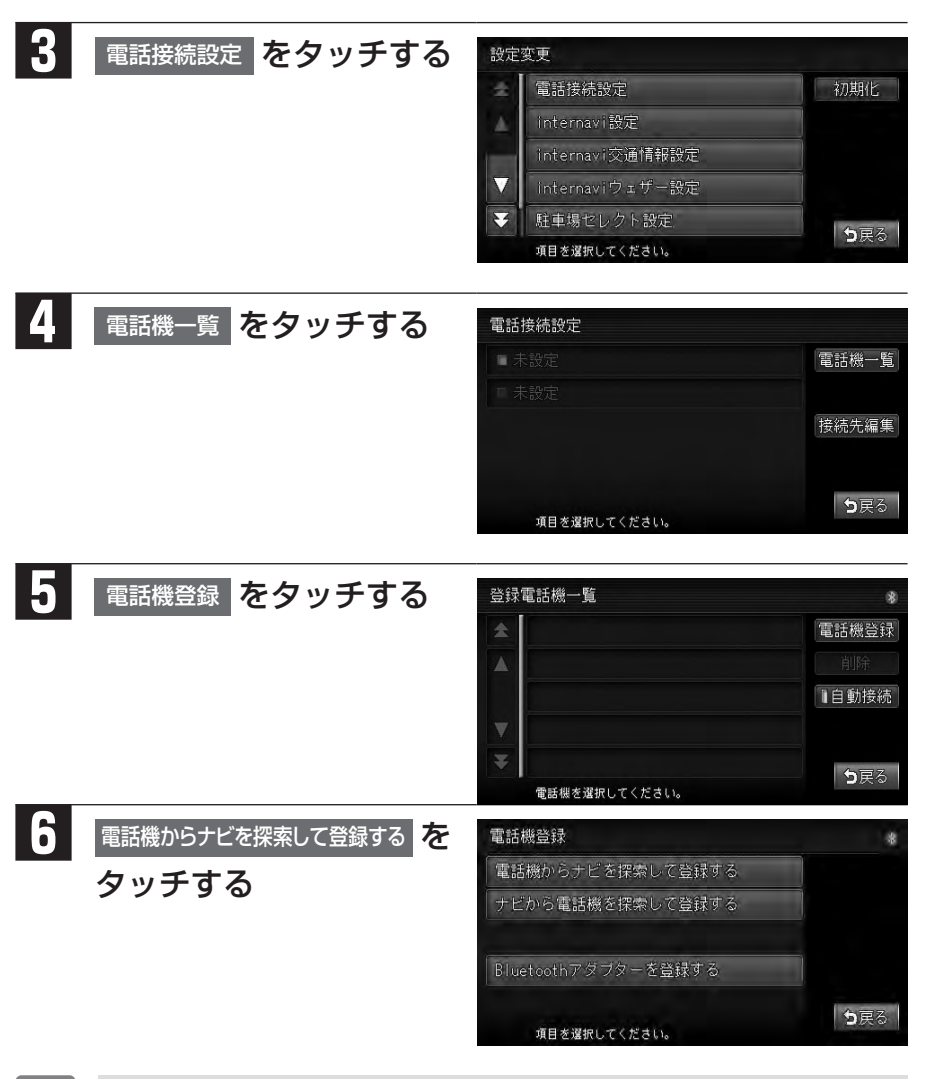

インターナビの準備 インターナビの準備

 $\overline{\mathbb{F}}$ 

- •携帯電話からの接続を待つ方法です。 ナヒカシ5電話機を探索して登録する をタッチして本機から探索 する方法もあります。
- Bluetoothアダプター(別売)を用いて接続する場合は、 Bluetoothアダプターを登録する より機器 を登録してください。

9

 $\Delta$ 

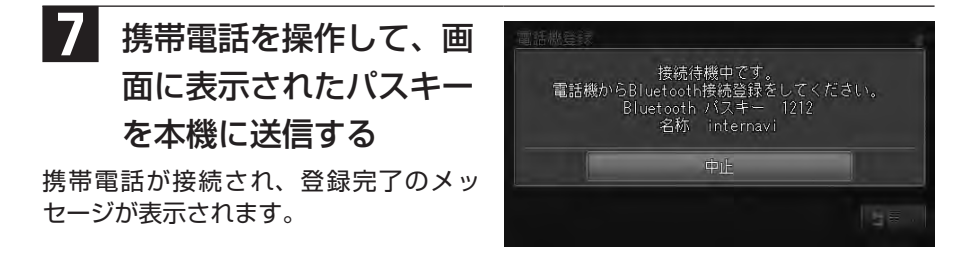

- パスキーとして、4桁の数字を入力します。初期状態では、「1212」です。
	- 通常はパスキーを変える必要はありませんが、Bluetooth接続する機器同士のパスキーは一致 している必要があります。携帯電話側と本機側のパスキーが一致していない場合は、パスキー を変えて一致させてください。
	- Bluetooth通信の方法は、携帯電話の取扱説明書をご覧ください。 •

# インターナビに接続する

インターナビ・プレミアムクラブの通信サービスを受けるための接続設定を行いま す。

接続設定には、プロバイダを選択して接続設定する「かんたん設定」と手動で接続 設定を行う「マニュアル設定」の2つの方法があります。

また、初めてインターナビに接続する場合は通信の接続設定を行った後、暗証番号 の設定を行う必要があります。

## 通信の接続設定をする

ů.

- 携帯電話会社の用意しているプロバイダではなく、ご自分の契約しているインターネットプロバ イダを利用する場合は、手動で接続設定してください。
- auのプロバイダ「au.net」を使用する場合は、通信料とは別に月額使用料金がかかりますので ご注意ください。

### プロバイダを選択して接続設定をする

プロバイダ名を選択して、かんたんに接続を設定できます。

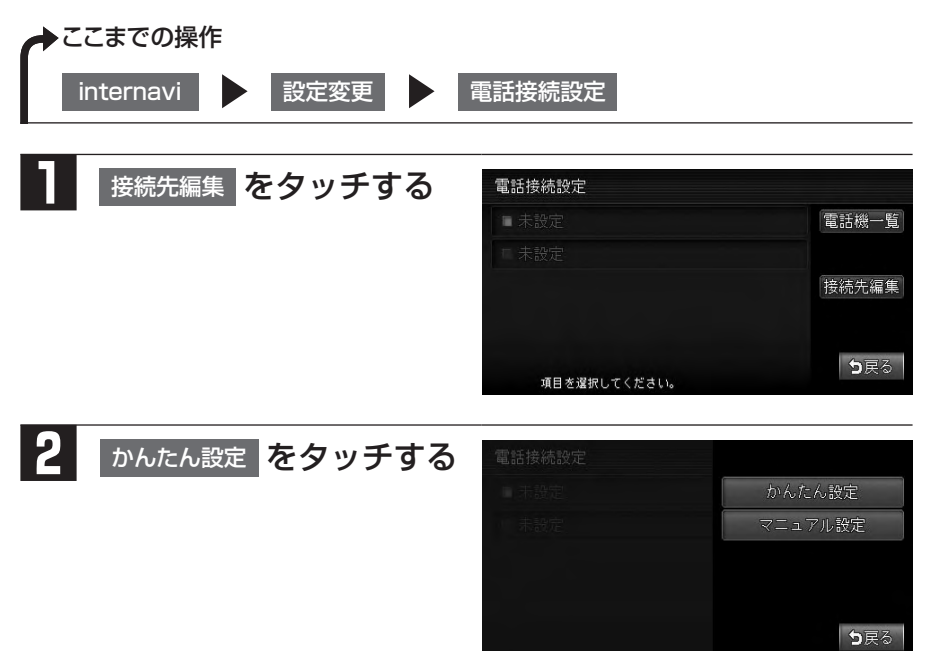

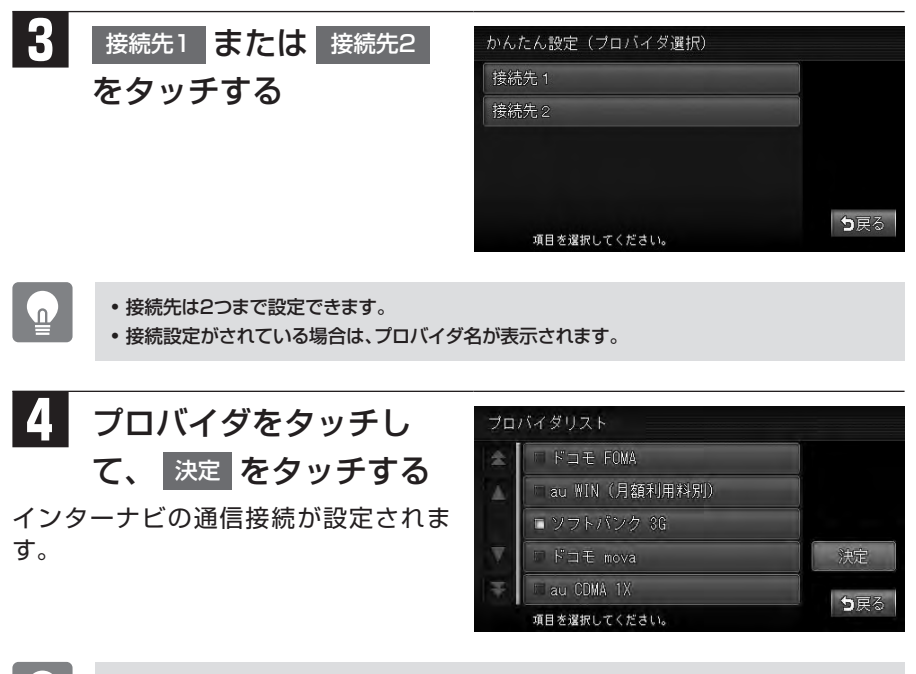

すでにプロバイダを選択して接続設定をしている場合は、手動で設定する必要はありません。 • 「初めてインターナビを使う(暗証番号の設定)」(P.15)の手順を参照してください。

 $\Delta$ 

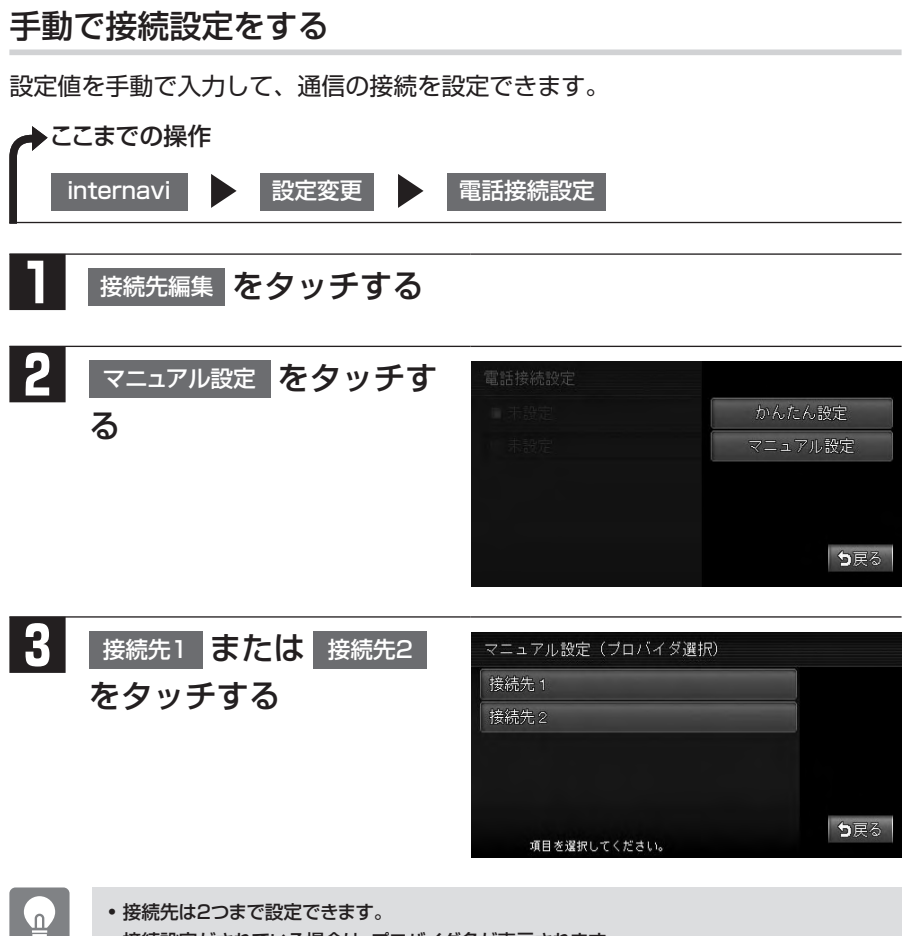

- 接続先は2つまで設定できます。 •
- 接続設定がされている場合は、プロバイダ名が表示されます。 •

インターナビに接続する

インターナビに接続する

# **4** 設定項目をタッチして入 力する

インターナビの通信接続が設定されま す。

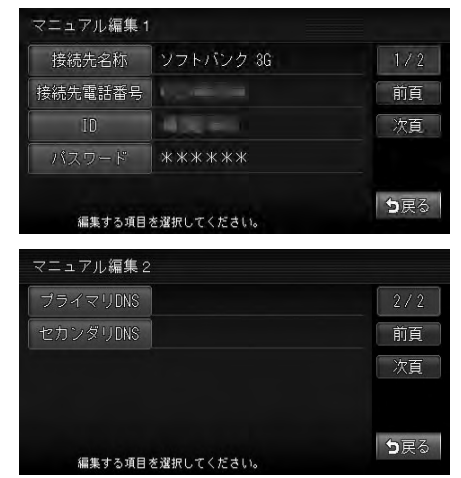

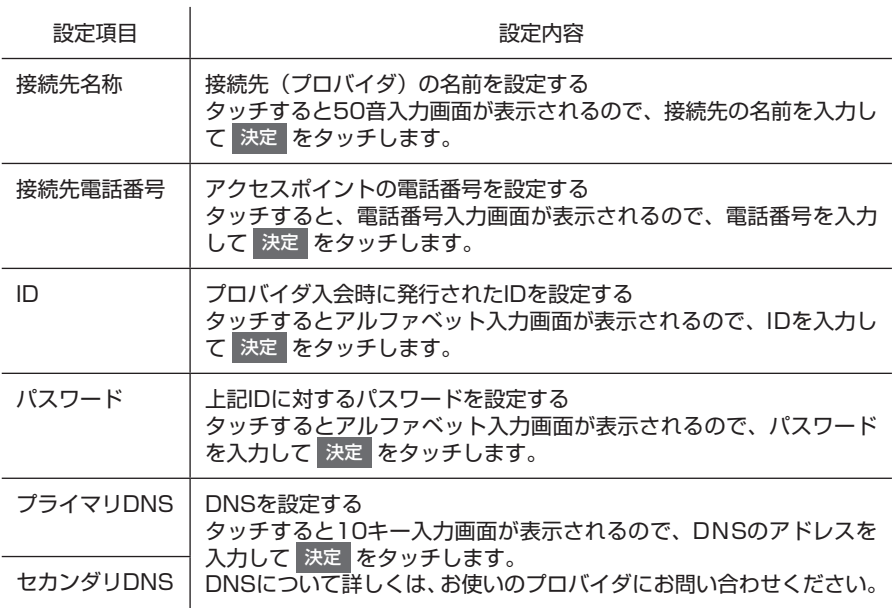

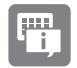

本機を譲渡または転売される場合は、本機に保存されるIDとパスワードを消してください。詳 • しくは、ナビゲーション・オーディオ編の「製品を廃棄・譲渡・転売するときは」をご覧ください。

# 初めてインターナビを使う(暗証番号の設定)

インターナビに接続をしたら、次に暗証番号を設定します。この操作は初回のみ必 要です。暗証番号は、Honda販売店での会員登録手続き後、インターナビ情報セ ンターから郵送する「登録完了のご案内」に記載してあります。(P.5)

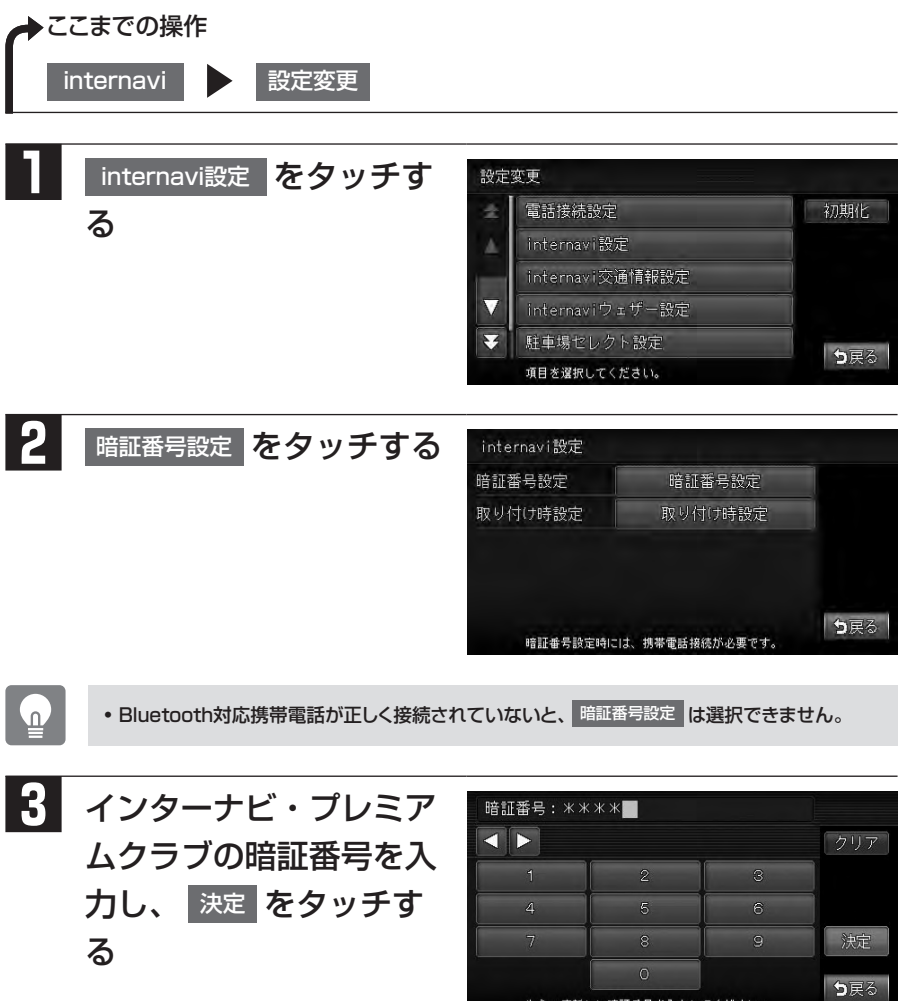

もう一度新しい暗証番号を入力してください。

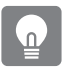

- 暗証番号は、インターナビ情報センターより郵送で届く | 登録完了のご案内」に記載されていま す。
- 暗証番号は4桁の数字です。 •

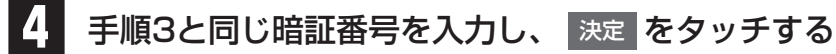

暗証番号が設定されます。

#### 初回設定の完了を確認する

初回の設定が完了したかどうかを、実際にインターナビに接続して確認します。こ こでは例として、インターナビの交通情報を取得します。

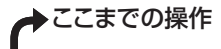

internavi

#### internavi交通情報取得 をタッチする

インターナビの交通情報が取得され、地図画面に渋滞情報が破線で表示されれば、 設定は完了です。

渋滞情報がなく、画面表示が変わらない場合は、「渋滞なし」を意味する緑色矢印 を表示させ初回設定の確認を行ってください。詳しくは、「「渋滞なし」の情報を表 示する| (P.17) をご覧ください。

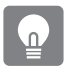

•携帯電話が接続される前は、インターナビトップ画面の 地点情報カード取り込み 、 設定変更 以 外にはタッチできません。携帯電話が接続され、暗証番号を入力し承認されると、操作できるよ うになります。

### 「渋滞なし」の情報を表示する

「渋滞」を意味する赤色矢印と「混雑」を意味するオレンジ色矢印は通常表示され ますが、「渋滞なし」を意味する緑色矢印を表示させるには、次の操作が必要とな ります。

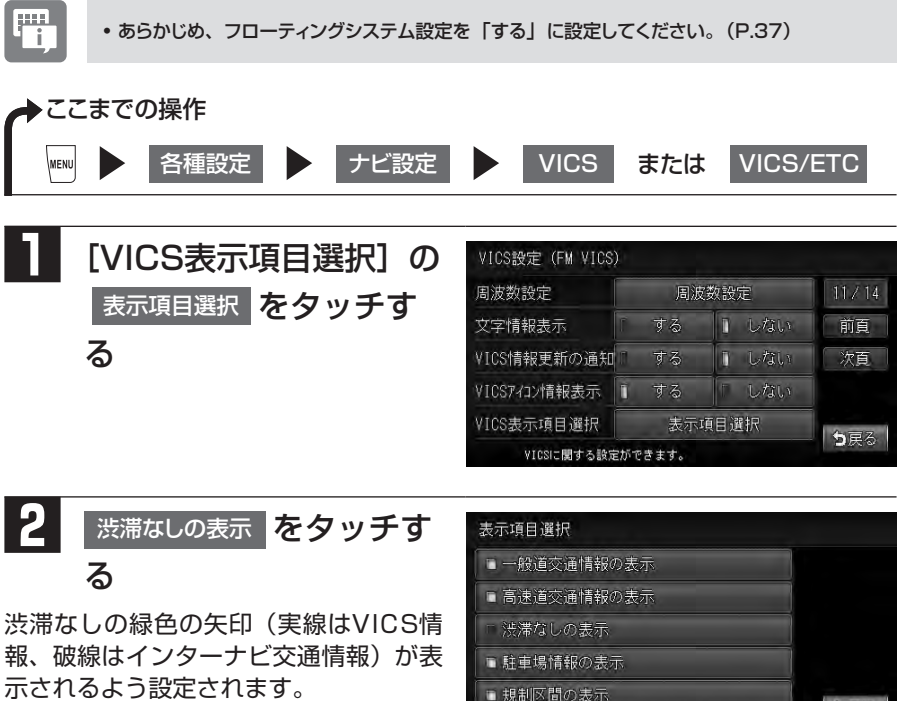

う戻る

情報表示する項目を選択してください。

#### 接続ができない場合

パーソナル・ホームページから暗証番号を変えた場合は、本機側の暗証番号も変え る必要があります。暗証番号を変える方法については、「初めてインターナビを使 う(暗証番号の設定)」(P.15)をご覧ください。

接続ができない場合は、車両のフレームNo.(車台番号)が本機に正しく登録され ていない可能性があります。以下の手順でご確認ください。

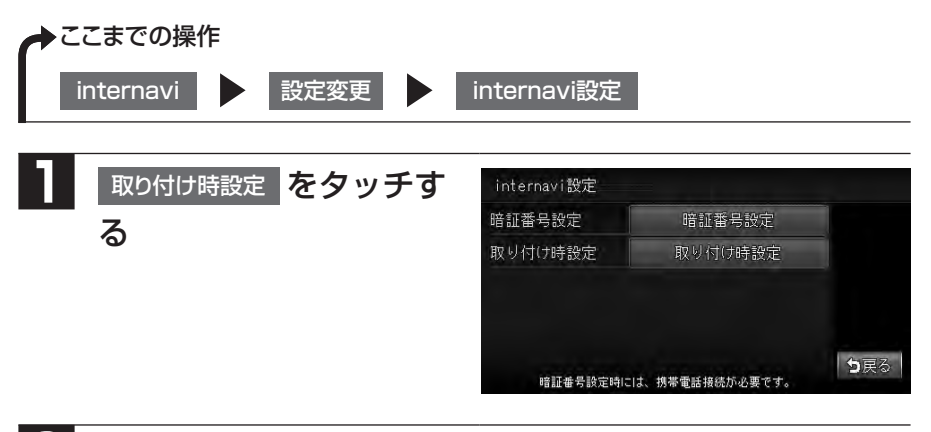

**2** はい をタッチする

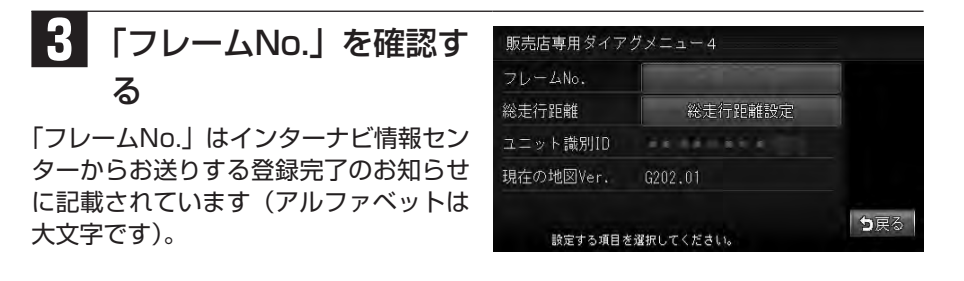

- •正しく入力されていない場合は、 XXX-XXXXXXX (フレームNo.)または 未設定 をタッチし、 画面に表示されたキーボードで正しく入力してください。 決定 をタッチすると入力した値が登 録されます。
	- |総走行距離設定 |をタッチし、ナビの「総走行距離」と車の距離計を合わせることができます。

# インターナビを利用する

インターナビ情報センターに接続すると、交通情報や気象情報などのインターナビ 情報を取得できます。

Fi,

インターナビ・プレミアムクラブが用意するコンテンツは随時更新されますので、コンテンツ • メニューなどは本書に記載のものとは変わることがあります。

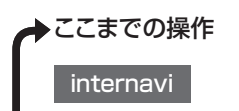

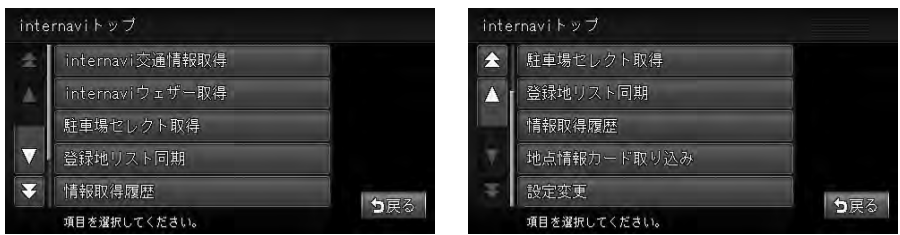

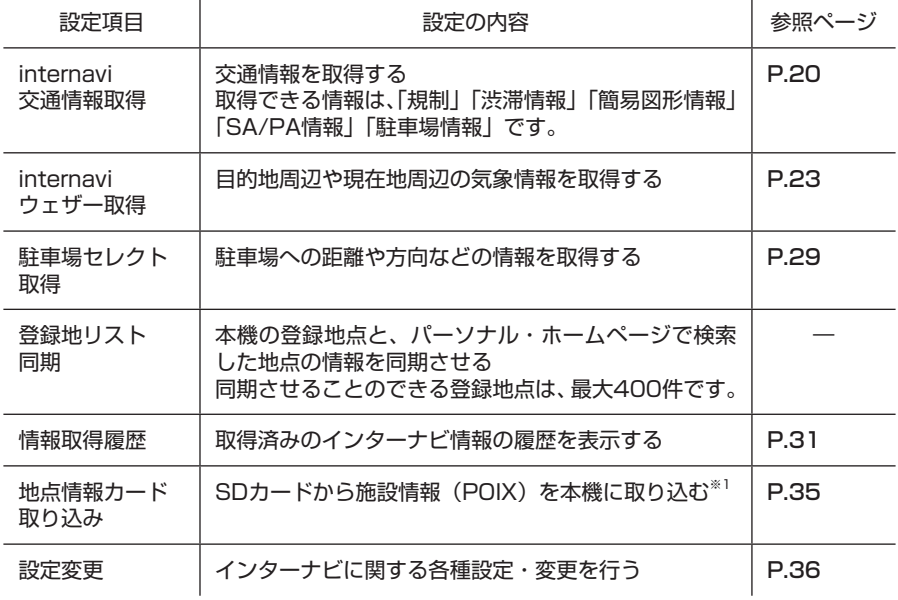

※1 取り込むことのできる施設情報は、インターナビ・プレミアムクラブのパーソナルホー ムページで取得した情報のみです。

# インターナビ交通情報を取得する

手動でインターナビ交通情報を取得します。

インターナビ交通情報を取得する地点は、画面表示状態やルートの設定の有無で異 なります。

- •現在地地図画面が表示され、ルートを設定している場合:目的地周辺
- •現在地地図画面が表示され、ルートを設定していない場合:現在地周辺
- •地図をスクロールしている場合:スクロール先周辺
- pm. • インターナビに接続しているときは、ルート案内を開始すると自動的にインターナビ情報セン Πi. ターとの接続が行われ、インターナビ交通情報を取得します。この設定は変更することもでき ます。詳しくは「インターナビ交通情報の設定をする」(P.37)をご覧ください。
	- ルート案内時は、10分間隔でインターナビ・プレミアムクラブのサーバーにアクセスし、変化の あった場合のみ交通情報を受信します。情報を受信するタイミングは変更することもできます。 詳しくは「インターナビ交通情報の設定をする」(P.37)をご覧ください。
- ▶ここまでの操作

 $\mathbb{R}$ 

n.

internavi **ID** internavi交通情報取得

表示される情報は、交通規制、渋滞情報、簡易図形情報、SA/PA図、駐車場情報です。

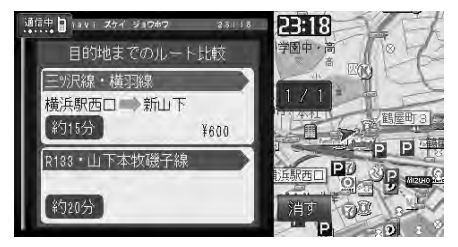

- 取得済みのインターナビ交通情報を見るには、「情報取得履歴を表示する」(P.31)をご覧くだ さい。
	- インターナビ交通情報取得中に ||興興 をタッチすると、インターナビ交通情報の取得が中止 されます。

#### インターナビ交通情報画面

インターナビ情報センターよりインターナビ交通情報を取得すると、画面に交通情 報が表示されます。

渋滞情報などのインターナビ独自の情報は、フローティングカー情報をやりとりす ることにより取得できます。フローティングカー情報とは、インターナビ会員から の走行情報をインターナビ情報センターのサーバーに集め、その情報を最新の交通 情報と合わせて分析して送信する機能です。フローティングシステム設定で「しな い」を設定している場合は、下記の情報は取得できません。フローティングシステ ム設定については、「フローティングカー情報の設定をする」(P.38)をご覧くだ さい。

#### ■渋滞情報を破線で表示

インターナビ交通情報を取得すると、通常のFM VICS情報より詳しい情報が表示さ れます。渋滞情報の矢印が破線で表示されているのがフローティングカー情報にお ける交通情報です。インターナビ交通情報は1km以下のスケールで表示されます。

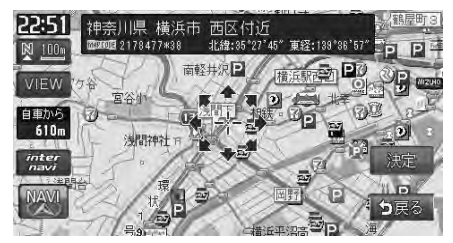

#### 赤色:渋滞

オレンジ色:混雑

緑色:渋滞なし※

※ 表示するには、フローティングシステム設定を する にし、かつ、VICS設定の表示項目 の 渋滞なしの表示 をオンに設定する必要があります。詳しくは、「「渋滞なし」の情報を表 **示する」(P.17)**をご覧ください。

#### ■駐車場情報を表示

インターナビに接続すると、駐車場のアイコンが表示されます。アイコンにカーソ ルを合わせると、駐車場の情報が表示されます。

### こんな画面が表示されたら

インターナビ設定で渋滞考慮オートリルート(P.42)を「する」に設定している場合、 新たに受信した交通情報の変化によって以下の画面が表示されることがあります。

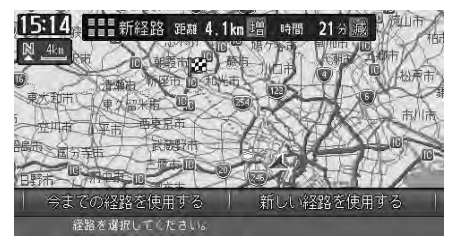

新しい経路は一般道がピンク、有料道が水色で表示されます。画面上部に新しい候 補ルートを通った際の距離と時間短縮予想が表示されます。

5までの経路を使用する または 新しい経路を使用する をタッチします。

5秒間操作を行わなかった場合は、新しい渋滞を考慮した新しい経路が使用されま す。

## インターナビ・ウェザーを利用する

手動でインターナビ・ウェザーを受信します。

インターナビ・ウェザーを取得すると、気象情報を地図上に表示させたり地図画面 に割り込み表示させることができます。

インターナビ・ウェザーを取得する地点は、画面表示状態やルートの設定の有無で 異なります。

- •現在地地図画面が表示され、ルートを設定している場合:目的地周辺
- •現在地地図画面が表示され、ルートを設定していない場合:現在地周辺
- •地図をスクロールしている場合:スクロール先周辺

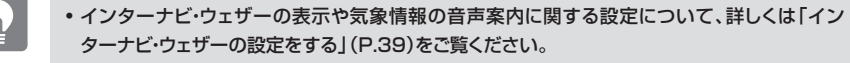

• 取得したインターナビ・ウェザーは、履歴として後から確認することもできます。詳しくは「イン ターナビ・ウェザーの履歴を表示する」(P.34)をご覧ください。

#### 気象情報の種類

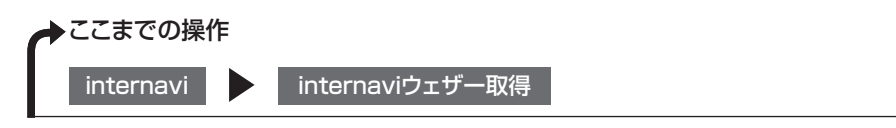

#### ■気象警戒エリアの表示

地図を16km以下のスケールで表示しているときに、降雨、降雪、雷、津波情報の ある範囲をアイコンで表示します。

地図上の降雨、降雪、雷、津波の情報は、情報取得後30分を期限として表示されます。

البسرا Πī

地図上に降雨、降雪、落雷、津波のアイコンを表示させるには、「internaviウェザー設定」の[気 • 象警戒エリア表示]が「する」に設定されている必要があります。(P.39)

#### 降雨、降雪、雷情報

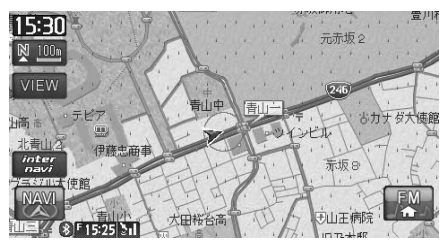

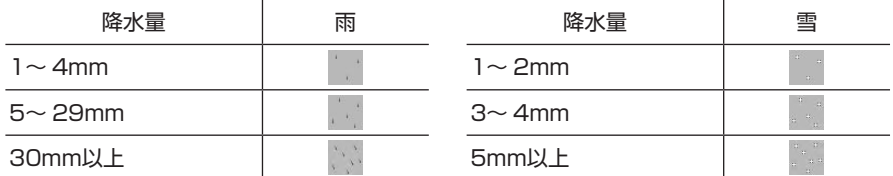

雷は で表示されます。

降雨、降雪のアイコンは、降水量によって変わります。

#### 津波情報

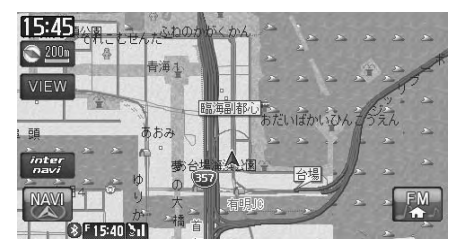

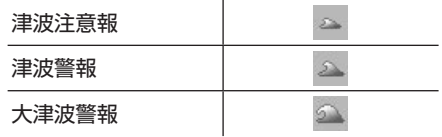

津波のアイコンは、規模によって変わります。

#### ■天気予報の表示

取得したインターナビ・ウェザーに天気予報の情報があるときに表示されます。

H<sub>i</sub>

•天気予報を表示させるには、「internaviウェザー設定」の[詳細な気象情報表示]が「する」 に設定されている必要があります。(P.39)

#### 今日・明日の天気 - - - - - - - - - - - - 週間天気

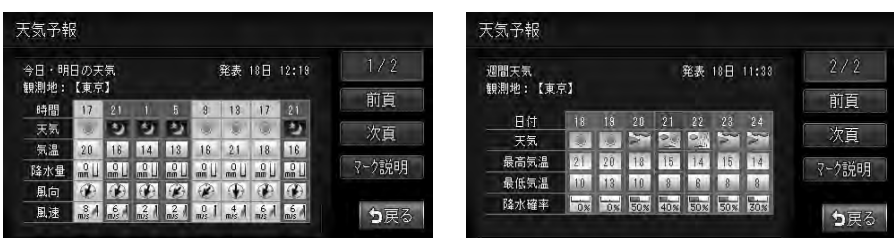

マーク説明 をタッチすると、天気アイコンの説明画面が表示されます。 天気アイコンには次の種類があります。

#### 今日・明日の天気予報アイコン

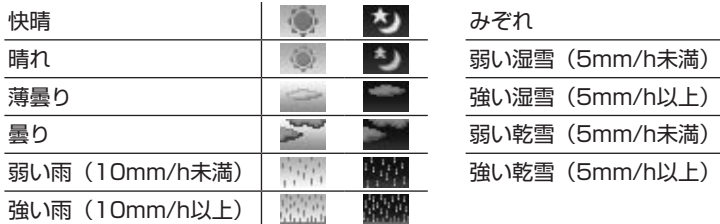

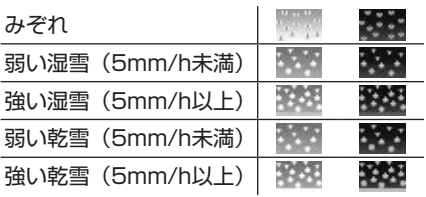

#### 週間天気予報アイコン

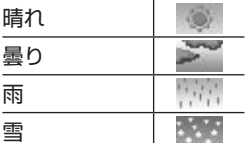

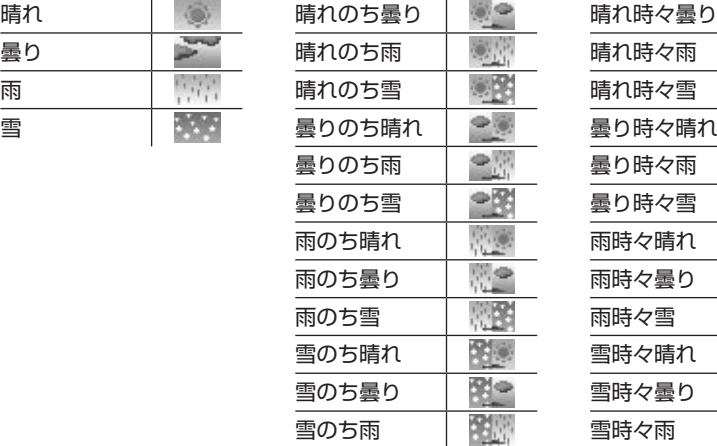

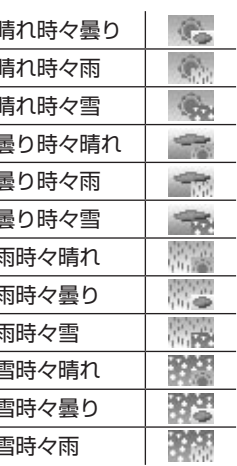

#### ■台風情報の表示

取得したインターナビ・ウェザーに台風情報があるときに表示されます。

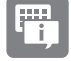

•台風情報を表示させるには、「internaviウェザー設定」の [詳細な気象情報表示] が「する」 に設定されている必要があります。(P.39)

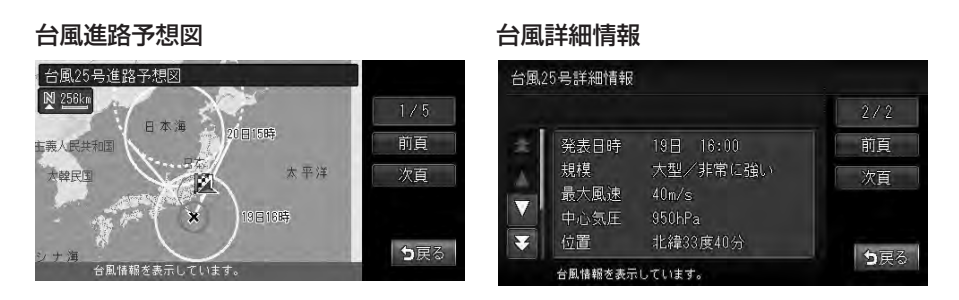

#### ■警報・注意報の表示

取得したインターナビ・ウェザーに警報・注意報の情報があるときに表示されます。

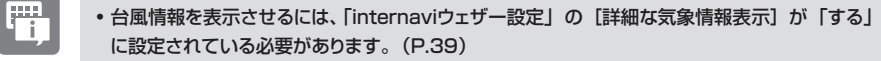

•音声で案内するには、「internaviウェザー設定」の[気象音声案内]が「する」に設定され ている必要があります。(P.39)

警報・注意報情報

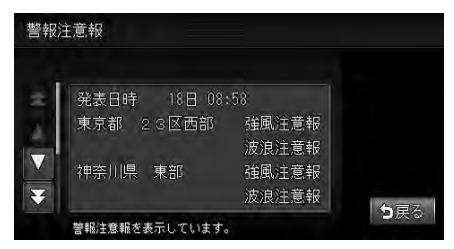

#### ■気象情報の表示

取得した気象情報を地図画面に表示させます。

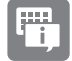

- 地図上に気象簡易情報を表示させるには、「internaviウェザー設定」の[気象予報アイコン 表示]が「する」に設定されている必要があります。(P.39)
- 3D地図画面の空の表示を切り替えるには、「internaviウェザー設定」の[気象警戒エリア表 示]が「する」に設定されている必要があります。(P.39)

#### 気象予報簡易表示

現在地またはスクロール位置の気象情報を、地図画面に10秒間表示します。

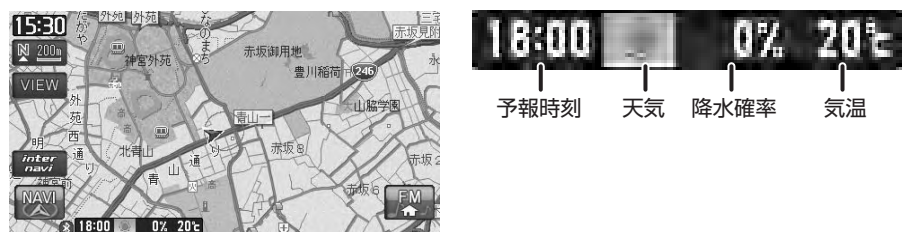

#### 空表示

3D地図画面の空の表示を、天気に合わせて切り替えます。

表示される空画像は、晴れ、曇り、雨、雪、大雨、大雪です。「晴れ」以外の空表示中は、 ナビ設定の「3Dマップ星座表示」が「する」に設定されていても、星座表示を行 いません。

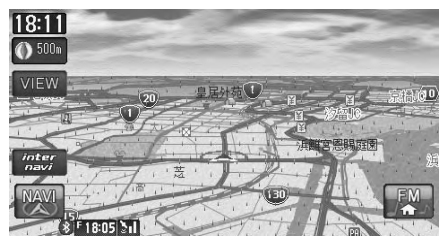

### インターナビ・ウェザーを取得する

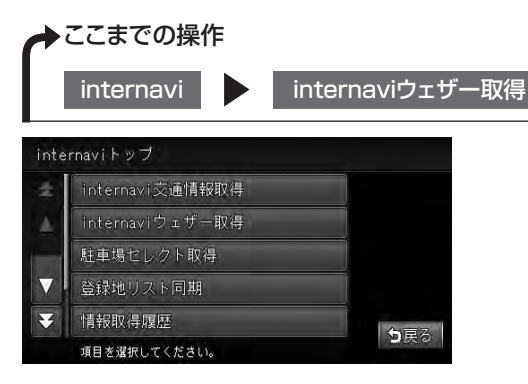

インターナビ情報センターより気象情報を取得すると、画面に気象情報が表示され ます。

#### 気象情報を音声で案内する

走行中、お車が一定以上の降水量の気象情報(降雨、降雪情報)や津波情報のある 場所に入ったときに、音声案内と文字表示を行います。案内を行う条件は以下のと おりです。

- [internaviウェザー設定」の [気象警戒エリア表示] が「する」に設定されて いる
- 「ナビ設定-音と音声設定」 の [バラエティボイス] が 「通常」 に設定されて いる
- 「internaviウェザー設定」の[気象音声案内]が「する」に設定されている(P.39) •

また、目的地設定後に気象情報を取得すると、以下の条件のときに目的地付近の気 象情報を音声案内します。

- 「internaviウェザー設定」の[気象音声案内]が「する」に設定されている(P.39) •
- 「ナビ設定-音と音声設定」 の [バラエティボイス] が「通常」に設定されて いる
- 目的地が設定されている •
- •目的地到着予想時刻ごろの気象情報を取得している

# 駐車場セレクトでお好みの駐車場を探す

手動で駐車場情報を取得します。

あらかじめお好みの駐車場の条件を設定しておくことで、条件に合った駐車場を探 せます。なお、条件を設定しなくても、車両設定の情報にもとづき、駐車できる駐 車場のみが絞り込んで表示されます。

駐車場セレクト情報を取得する地点は、画面表示状態やルートの設定の有無で異な ります。

- •現在地地図が表示され、ルートを設定している場合:目的地周辺
- •現在地地図が表示され、ルートを設定していない場合:現在地周辺
- •地図をスクロールしている場合:スクロール先周辺

冊 駐車場セレクトの条件を変更することもできます。詳しくは「駐車場セレクトの設定をする」 • (P.40)をご覧ください。

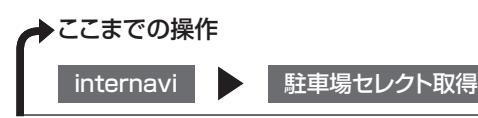

 $\Omega$ 

- 「携帯電話との接続が切断されました。」「携帯電話が接続されていません。」と表示された場合 は、何らかの理由でインターナビ・プレミアムクラブのサーバーとの通信が切断された状態にあ ります。携帯電話の接続を確認し、再度操作を行ってください。
- 「インターネットに接続出来ません。」、または「internavi認証に失敗しました。」と表示された 場合は、通信接続設定が有効でない可能性があります。通信接続の設定を正しく行ってくださ い。

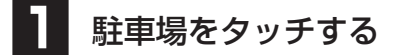

最大20件の情報が、設定したお好みの 条件順に表示されます。

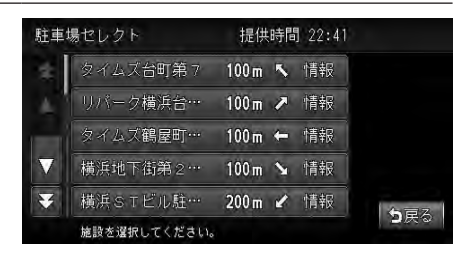

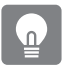

•該当する駐車場セレクト情報がなかった場合は、操作は終了します。

- 駐車場までの距離と方向が表示されます。 •
- 情報 をタッチすると、駐車場情報が表示されます。

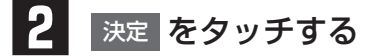

目的地の地図と地点メニューが表示され ます。

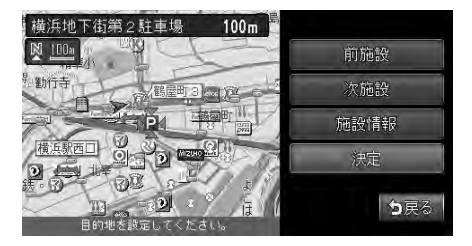

 $\circ$ クイックガイドの「目的地を設定したら…」をご覧ください。

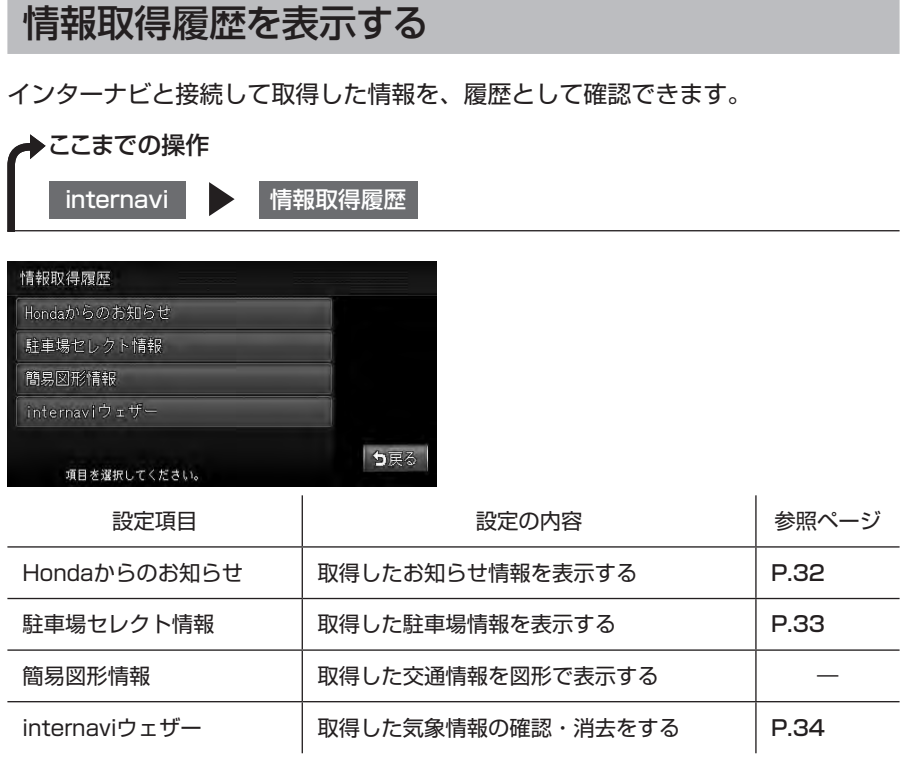

### Hondaからのお知らせ情報を受信する

Hondaからのお知らせ情報とは、Hondaからインターナビ・プレミアムクラブ会 員へ配信される、取り付けられた車両に関するリコール・改善対策などの品質情報 や、地図更新などの重要な情報です。

インターナビ交通情報などと同時に受信し、運転を妨げないよう次回のエンジンス タートの際にナビ画面に表示します。テキストメッセージのほかに、説明画像も配 信する場合があります。

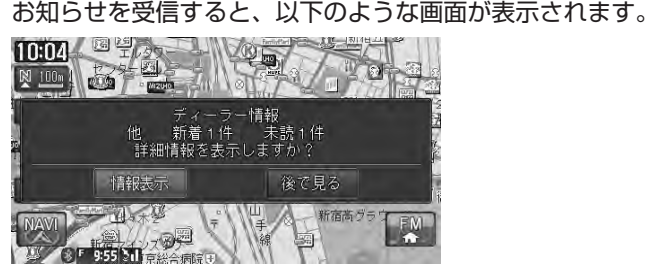

情報表示 をタッチすると、Hondaからのお知らせが表示されます。

### Hondaからのお知らせ情報の履歴を表示する

履歴情報は、最大50件まで保存されます。容量を超えた場合は、既読で作成日時 が古い情報から削除されます。全て「既読」の場合、作成日時が古い情報が削除さ れます。

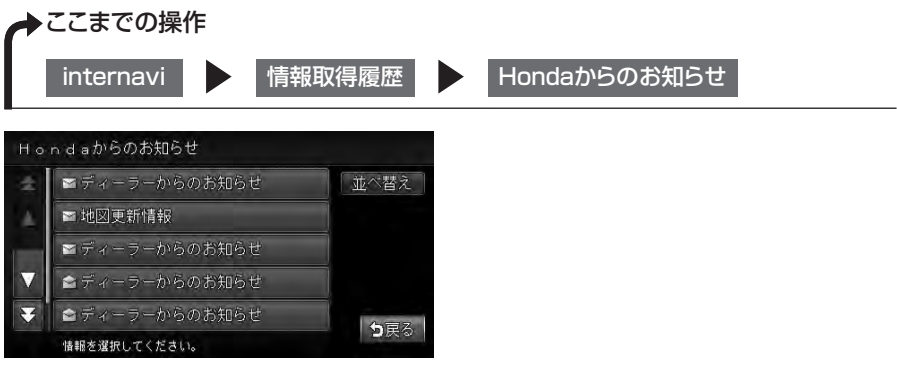

受信日時順にお知らせ情報がリスト表示されます。 並べ替え をタッチすると、リ ストの順を「日付順」または「未読順」に並べ替えられます。

### 駐車場セレクト情報の履歴を表示する

取得した駐車場セレクト情報を設定したお好みの条件順にリスト表示します。表示 できる最大件数は20件です。駐車場セレクト情報の取得方法については、「駐車場 セレクトでお好みの駐車場を探す」(P.29)をご覧ください。

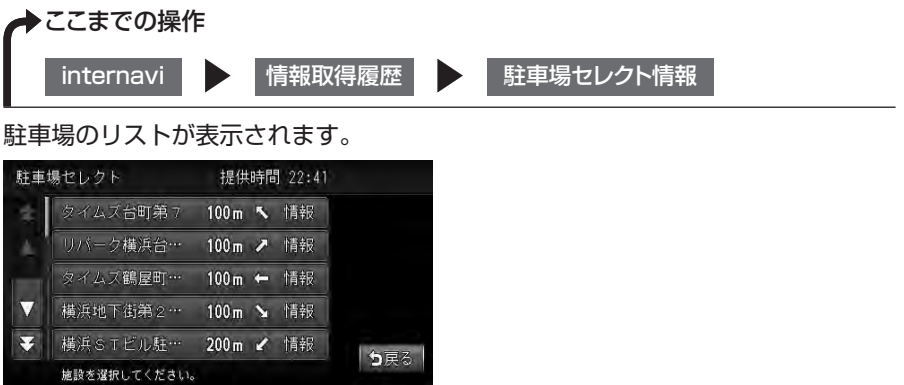

駐車場を選択してリストをタッチすると、施設情報画面が表示されます。 この後の操作方法は、駐車場セレクト情報を取得する場合と同様です。

### インターナビ・ウェザーの履歴を表示する

取得したインターナビ・ウェザーをリスト表示します。保存される履歴は、最大 20件です。20件を超えた場合は、古いものから順に上書きされます。

インターナビ・ウェザーの取得方法については、「インターナビ・ウェザーを取得 する」(P.28)をご覧ください。

▶ここまでの操作

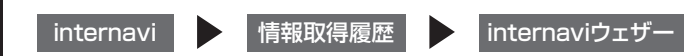

リストには、情報を取得した日時と場所が表示されます。タッチすると、選択した 情報の気象情報選択画面が表示されます。

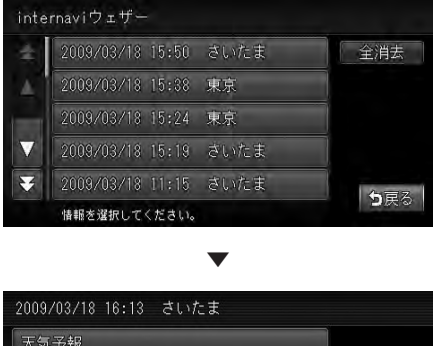

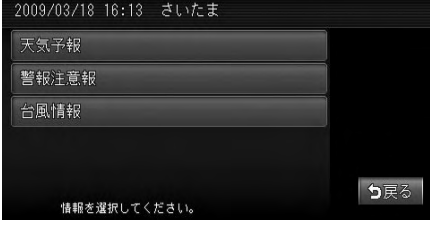

表示する情報を選択してタッチします。

この後の操作方法は、インターナビ・ウェザーを取得する場合と同様です。

## Myスポット情報を本機に取り込む

インターナビ・プレミアムクラブのパーソナルホームページで作成したMyスポッ トをSDカードに保存して本機に取り込み、施設情報として利用することができま す。本機に取り込んだMyスポットは、登録リストに保存されるので、後から目的 地としてMyスポットを呼び出すときは、登録リストからMyスポットを探してくだ さい。

- 
- Myスポット情報を本機に取り込むにはSDカードまたは16GBまでのSDHCカードが必要で す。
- あらかじめ、Myスポットが保存されたSDカードまたはSDHCカードを本機にセットしてくださ い。

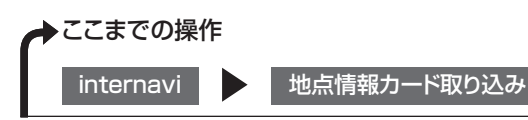

SDカード内の施設情報がリスト表示されます。

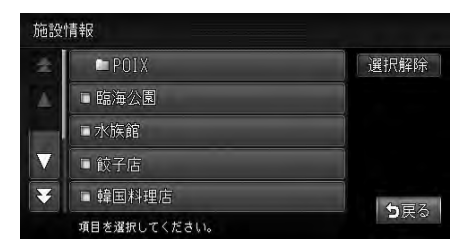

施設情報を選択して 決定 をタッチすると、選択した施設が本機に取り込まれます。 取り込んだ地点を目的地に設定するには、クイックガイドの「登録リストから探す」 をご覧ください。

- フォルダのリストが表示されることがあります。お好みのフォルダをタッチすると、施設情報のリ スト画面が表示されます。
	- 取り込める施設情報は400件までです。 •
	- 登録リストに複数のグループが設定されている場合、施設情報は、「グループ1」に登録されま す。

# インターナビの設定をする インターナビの設定をする

インターナビに関する設定の確認や変更を行います。

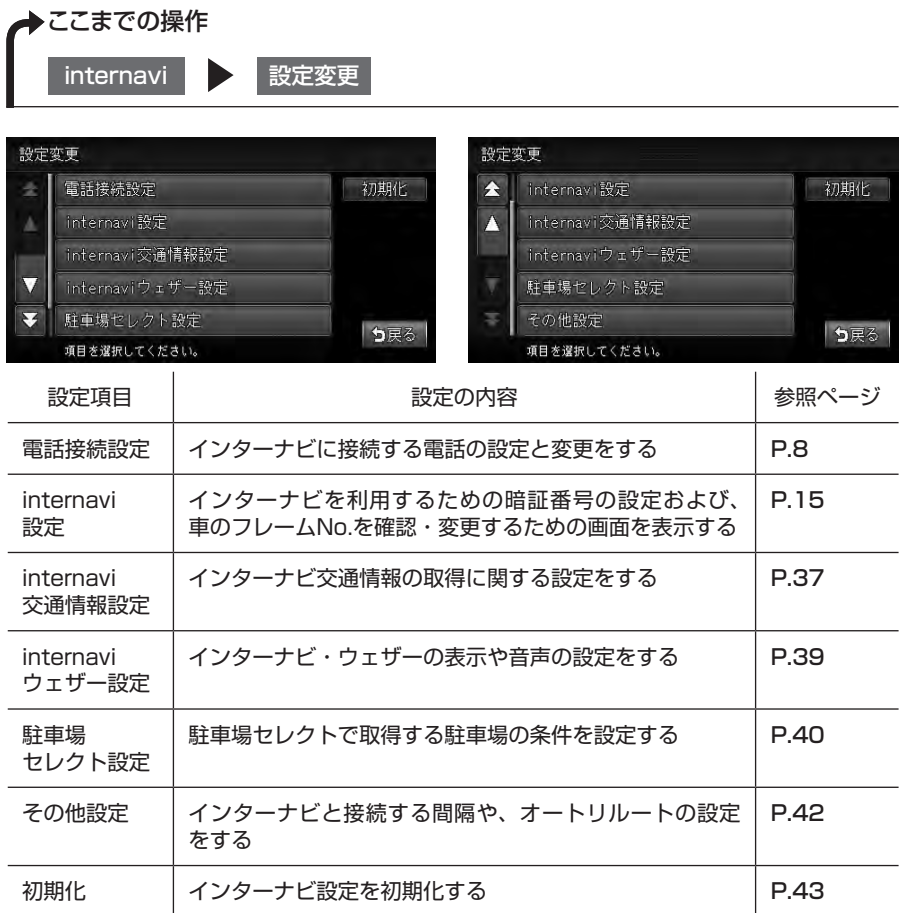

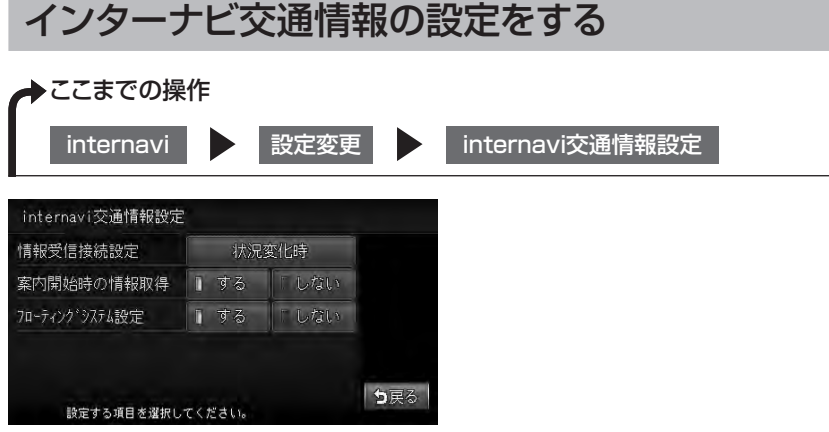

インターナビVICSの設定項目は以下のとおりです。

※は、工場出荷時の初期設定です。

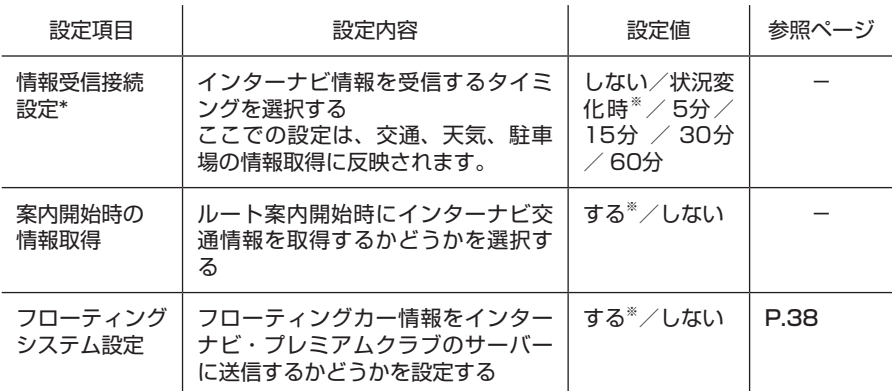

\*: 状況変化時 は、ルート案内中に10分間隔でインターナビ・プレミアムクラブのサーバー にアクセスし、変化のあった場合のみ交通情報を受信する設定です。通信量を抑えながら 常に新しい情報を受信できます。「5分」「15分」「30分」「60分」に設定すると、ルート を設定しなくても、一定の間隔で交通情報を受信します。

### フローティングカー情報の設定をする

フローティングカー情報をインターナビ・プレミアムクラブのサーバーと送受信す るかどうかを設定できます。フローティングカー情報とは、インターナビをお使い のお車の情報をインターナビ・プレミアムクラブのサーバーに集め、その情報を分 析して送信する機能です。

フローティングカー情報を送受信すると、VICS光・電波ビーコン相当の情報に加え、 インターナビ・プレミアムクラブ独自のより詳細な交通情報を利用することができ、 渋滞や事故情報を把握しやすくなります。

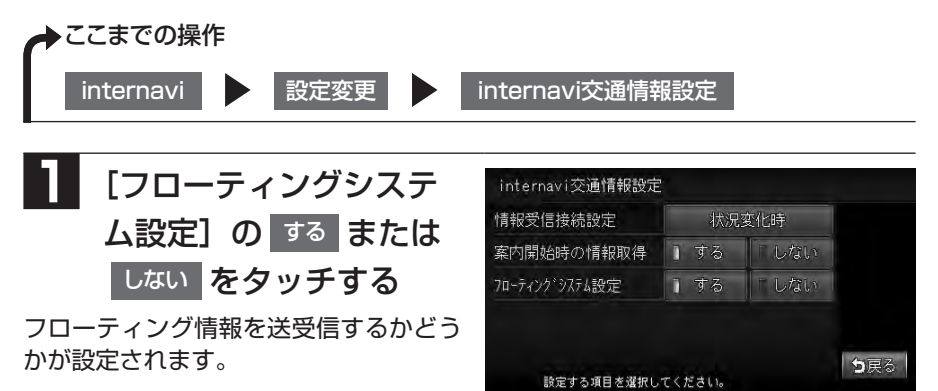

38 VXS-102VFi / VXS-102VSi

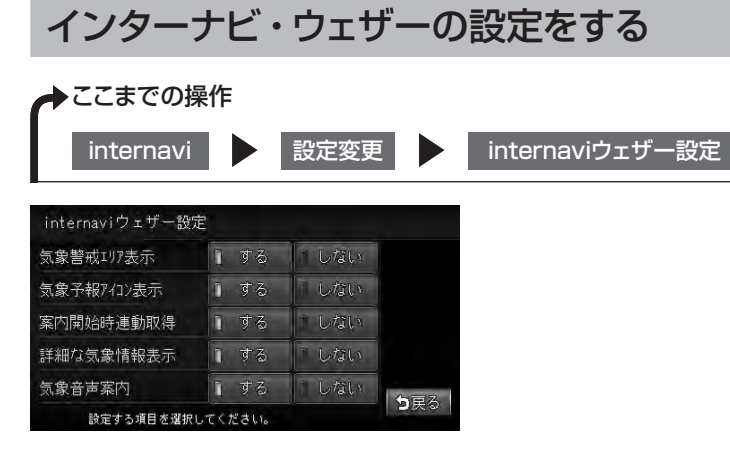

インターナビ・ウェザーの設定項目は以下のとおりです。

※は、工場出荷時の初期設定です。

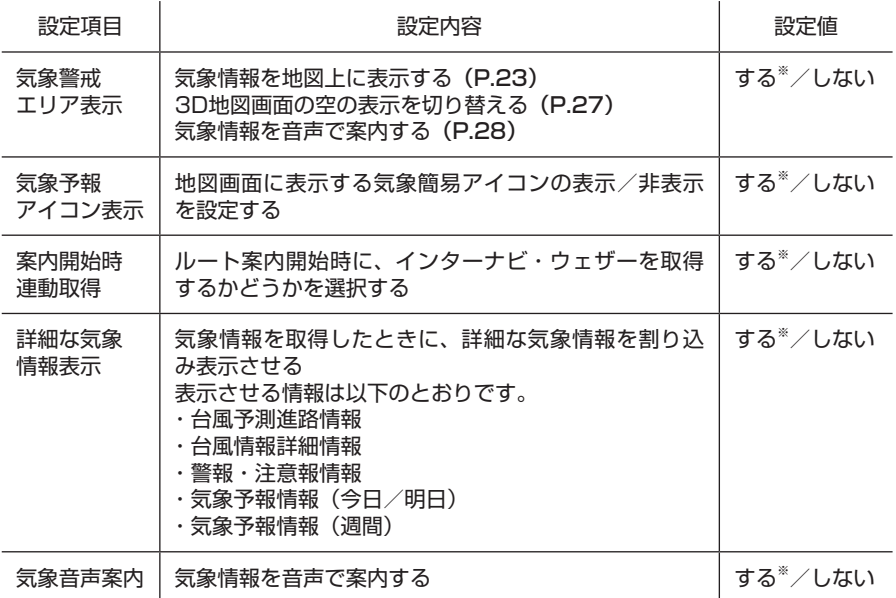

# 駐車場セレクトの設定をする

本設定を行わない場合でも、駐車場セレクト取得時には車両のサイズをもとに駐車 可能な駐車場のみが表示されます。

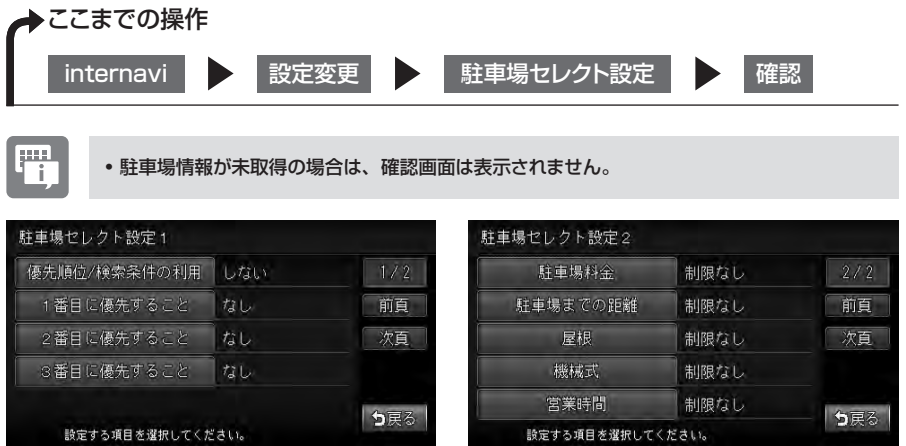

駐車場セレクトの設定項目は次のとおりです。

インターナビの設定をする

※は、工場出荷時の初期設定です。

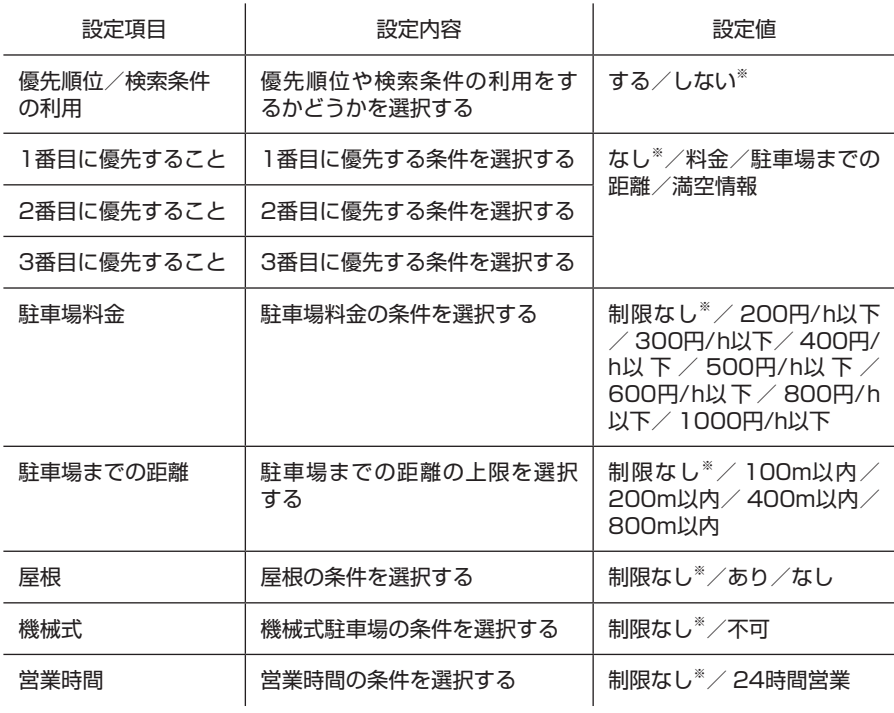

 $\mathbf{P}$ 

• 駐車場セレクトの設定を使って駐車場を探すには、「駐車場セレクトでお好みの駐車場を探す」 (P.29)をご覧ください。

# その他のインターナビの設定をする

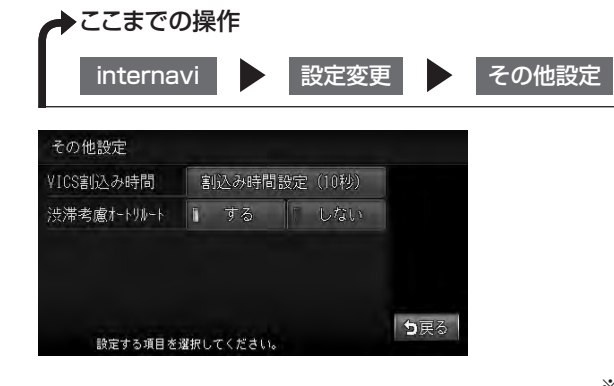

※は、工場出荷時の初期設定です。

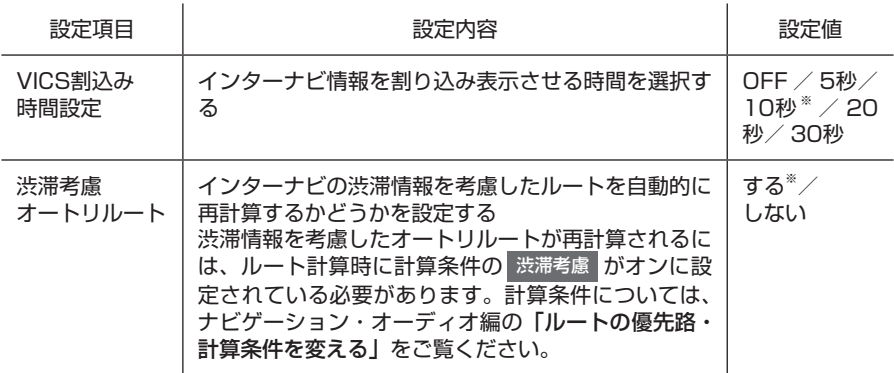

# インターナビの設定を初期化する

本機を譲渡、または転売される場合は、インターナビの設定だけでなく、すべての データを初期化してください。詳しくは、ナビゲーション・オーディオ編の「製品 を廃棄・譲渡・転売するときは」をご覧ください。

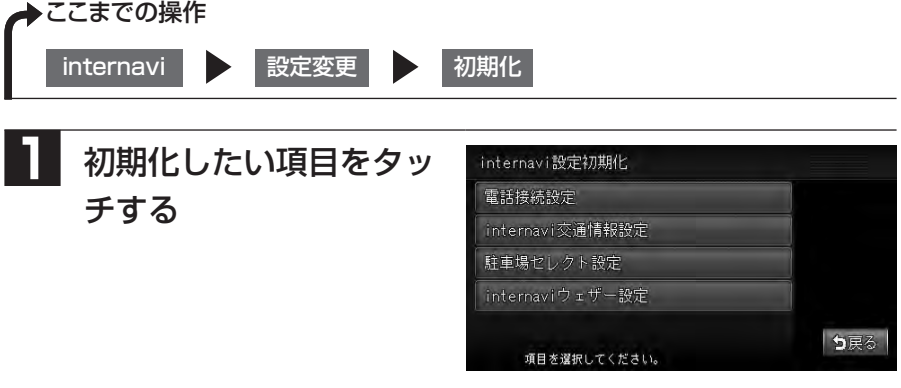

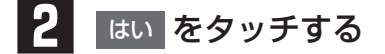

# **3** もう一度 はい をタッチする

インターナビの設定が初期化されます。

# QQコール(有料サービス)を利用する

QQコールは、QQコール対応ナビゲーションシステムをご利用のお客様にご利用 いただける、カスタマーケア・サービスです。全国のHondaネットワークを生かし、 カーライフを幅広くケアします。

# QQコールの主なサービス

- マップコードで自車位置を特定
- •車両牽引(30kmまで)無料
- •車両保管サービス 無料
- 代替交通の手配と費用を負担(1名5万円 1台最大10万円) •
- •現場での応急処置 無料
- 修理はHondaサービス工場で安心 •
- •修理後の車両搬送 無料
- •緊急時の病院の紹介、救急車の手配
- ※ 「QQコール」は有料サービスです。(入会金2,100円 年会費4,200円)
- ※ 「QQコール」は、Honda販売店での入会手続きが必要です。
- ※ 詳しくは、「QQコール」のカタログ、ホームページをご覧ください。 http://www.premium-club.jp/QQcall/

# QQコールを使うには

QQコールを使うには、以下の手続き、操作が必要となります。

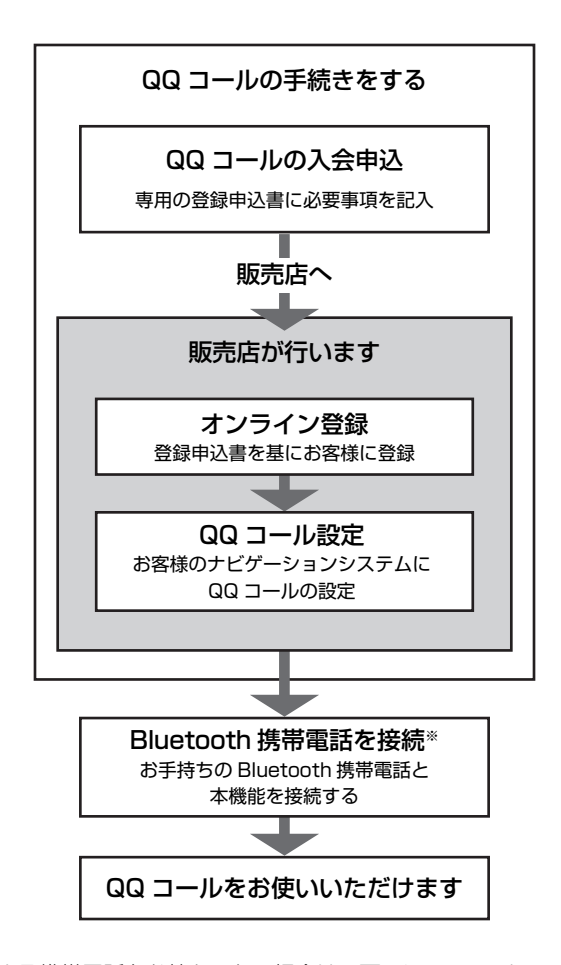

※ 本機に接続できる携帯電話をお持ちでない場合は、画面にQQコールコールセンターの電 話番号が表示されますので、お手持ちの携帯電話などを使ってQQコールに電話をかけら れます。

携帯電話の接続方法について詳しくは、ナビゲーション・オーディオ編の「電話を利用する」 をご覧ください。

# QQコールに電話をする

ハンズフリー機能を利用して、QQコールに連絡します。

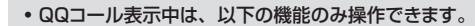

- •北方向上地図/進行方向上地図の切り替え
- •地図の拡大/縮小
- 地図スクロール
- 音量調整 •
- •現在地表示

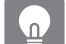

H<sub>i</sub>

• QQコール は、入会手続きと設定を行わないとタッチできません。

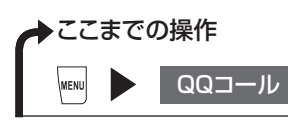

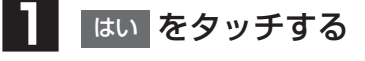

QQコールのコールセンターに電話がか かります。本機に表示されるマップコー ドをアシスタンスコーディネーターに伝 え、指示に従ってください。

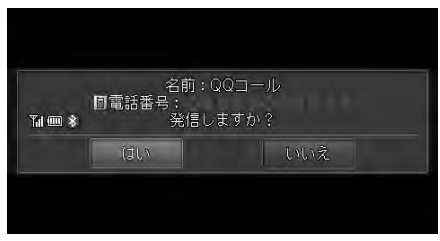

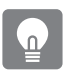

上記の画面が表示されない場合は、携帯電話が接続されていません。あらかじめ携帯電話を接 • 続してください。

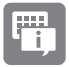

- QQコールのコールセンターに連絡できるのは、お使いの携帯電話の通話可能区域内です。 •
- | QQコール | をタッチしてもつながらない場合や、バッテリー上がりなどで本機を起動できない 場合は、携帯電話などから直接コールセンターに電話してください。
- 走行中はQQコールの電話番号およびマップコードは表示されません。車を安全な場所に停車 してから操作を行ってください。

# インターナビ・プレミアムクラブ地図データ更新サ

本機では、圧縮地図データの入った更新専用キットから本体内のSSD(Solid State Drive=フラッシュメモリードライブ)に地図を書き込む新しい地図更新の しくみを採用しています。

その際に、地図更新の正当な権利をお持ちであることを認証するため、インターナ ビ情報センターサーバーと通信を行い、認証キー(パスワード)をやり取りし、認 証が完了した後、書き換えが始まります。

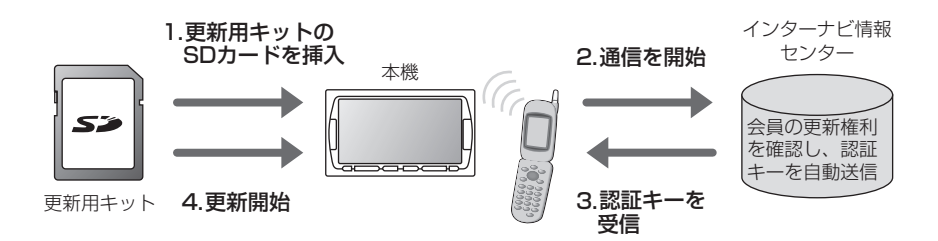

更新専用キットは、本製品を車両に最初に取り付け、インターナビ・プレミアムク ラブに会員登録された日を起点とし、インターナビ・プレミアムクラブが設定する 時期に1 回、無償で配布いたします。

更新専用キットの配布時期、方法などはインターナビ・プレミアムクラブ パーソ ナル・ホームページおよびeメールでご案内いたします。

地図データ更新サービスをお受けになるには、

• インターナビ・プレミアムクラブの会員登録が有効であること

更新の権利を確認するため、通信接続ができること •

が前提となります。※

※ ただし、ナビゲーションシステムからの通信接続ができない場合は、パーソナル・ホーム ページまたはMyディーラー登録がされているHonda販売店のオンライン端末で、更新用 のパスワードを発行することが可能です。

詳しくは更新専用キットに添付されている説明書をご覧ください。

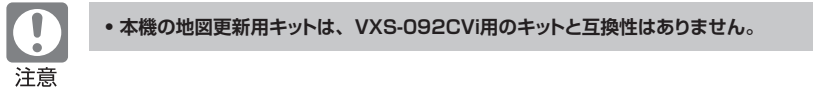

#### ■地図データ更新中の機能制限

- 地図データの更新中は、ナビゲーション機能、オーディオ機能ともに使用するこ とができません。
- オーディオ・ビジュアル機能は、ラジオと地上デジタル放送だけ制限つきで使用 することができます。
- 更新には、20分程度時間がかかります。 •
- 更新中にエンジンを切った場合は、次回起動時に更新の続きから再開します。 •

#### ■地図データ更新サービスに関するご注音

- •地図データ更新サービスをご利用いただくには、「インターナビ・プレミアムク ラブ」へご登録いただいていることが原則となります。未登録の方、中古車で 本製品を装着した車両を購入された方は早めにHonda販売店(Honda Cars店、 Hondaオートテラス店)にてご登録ください。
- このサービスは、会員登録されているHonda販売店(「Myディーラー」)でのみ 実施いたします。「Myディーラー」は変更されていない限り、購入されたHonda 販売店に設定されております。転居などで変更をご希望の場合は、インターナビ・ プレミアムクラブ会員専用パーソナル・ホームページ(http://www.premiumclub.jp/)の会員情報の登録・変更でご自身で変更されるか、またはHonda販売 店 (Honda Cars店、Hondaオートテラス店)にご相談ください。
- 有効期限内の中古車をお買い求めになった方も、サービスを受ける権利がござい ます。お買い求め、あるいは「Myディーラー」に指定されたHondaディーラー にご相談ください。
- 地図データ更新の時期や更新方法などはインターナビ・プレミアムクラブ会員専 用パーソナル・ホームページの掲載、またはインターナビ情報センターからのイ ンターネット電子メールにてご案内いたします。

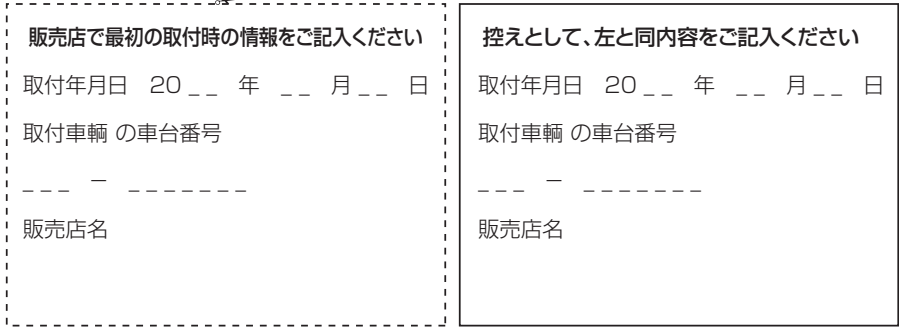

# 故障かなと思ったら

エラーメッセージ一覧

#### ■画面にこんなメッセージが出たら

本機はシステム保護のため、各種の自己診断機能を備えています。 障害が発生したときは、各種のエラーが表示されますので、対処方法に従って障害 を取り除いてください。障害を取り除けば、通常の動作に戻ります。

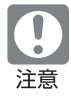

**• 画面が映らない、音が出ないなどの故障状態では使わないでください。**

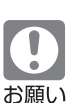

• 以下の処置を行う場合は、車を安全な場所に停車してから行ってください。

• 以下の処置を行ってもまた同様のメッセージが表示されるときには、お買い求めの販売店にご 相談ください。

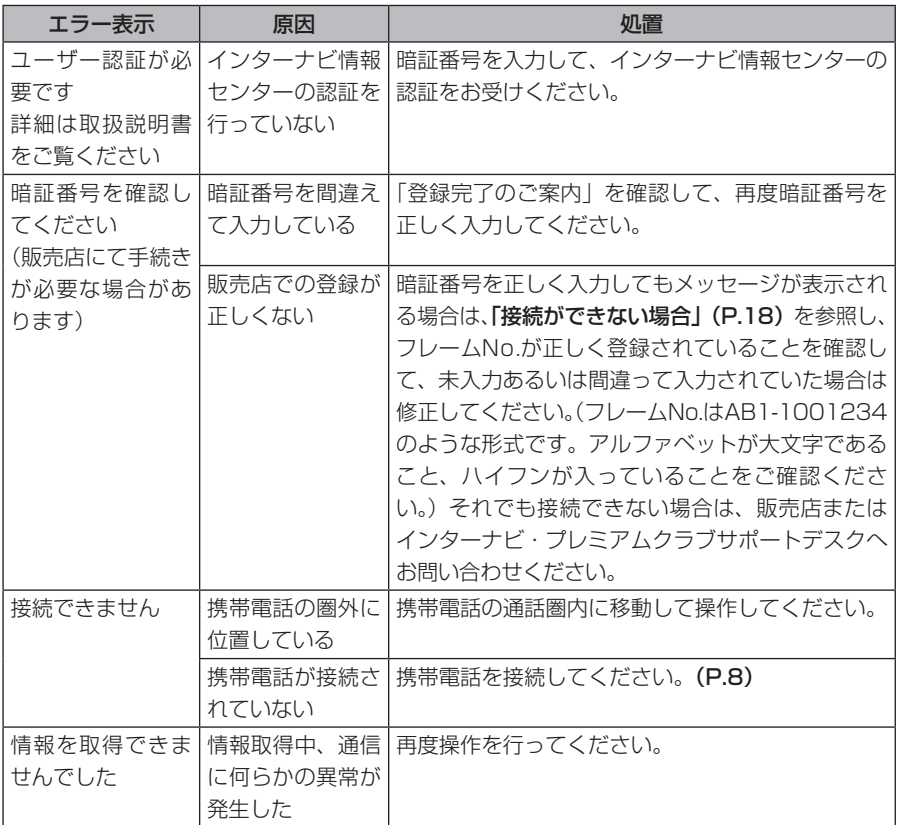

故障かなと思ったら いち こうしょう しょうしょう しゅうしょう しゅうしょう しゅうしゅう しゅうしゅう しゅうしゅう しゅうしゅう しゅうしゅう しゅうしゅう しゅうしゅう しゅうしゅう しゅうしゅう しゅうしゅう

# **Memo**

#### ■ 商品についてのお問い合わせは、お買い求めの販売店または 株式会社ホンダアクセスお客様相談室までお願いします。

### 株式会社ホンダアクセス「お客様相談室」

全国共通フリーダイヤル 0120-663521 (受付時間 9時~12時、13時~17時/但し、土日・祝祭日は除く)

販売元 株式会社ホンタ『アクセス 〒352-8589 埼玉県新座市野火止8丁目18番地4号 製造元 クラリオン株式会社 7330-0081 埼玉県さいたま市中央区新都心7-2

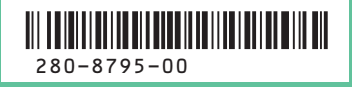